# **OPAC の使い方** 2020.5

**はじめに・・・**図書館の図書は内容によって分類記号(日本十進分類法新訂 9 版に基づく)が付与されて おり、その分類記号順に並んでいます。つまり、内容が近い図書はまとまって並んでいるのです。また、 参考図書(事典、辞典、年鑑など)や雑誌はそれぞれまとめて配架されています。

#### **1. OPAC とは?**

OPAC とは、Online Public Access Catalog の略で、利用者に供されるオンライン蔵書目録のこ とです。OPAC を検索すると読みたい図書や雑誌、視聴覚資料が図書館にあるか、図書館のどこにある かを調べることができます。

# **2.OPAC へのアクセス方法(学内用 OPAC の場合)**

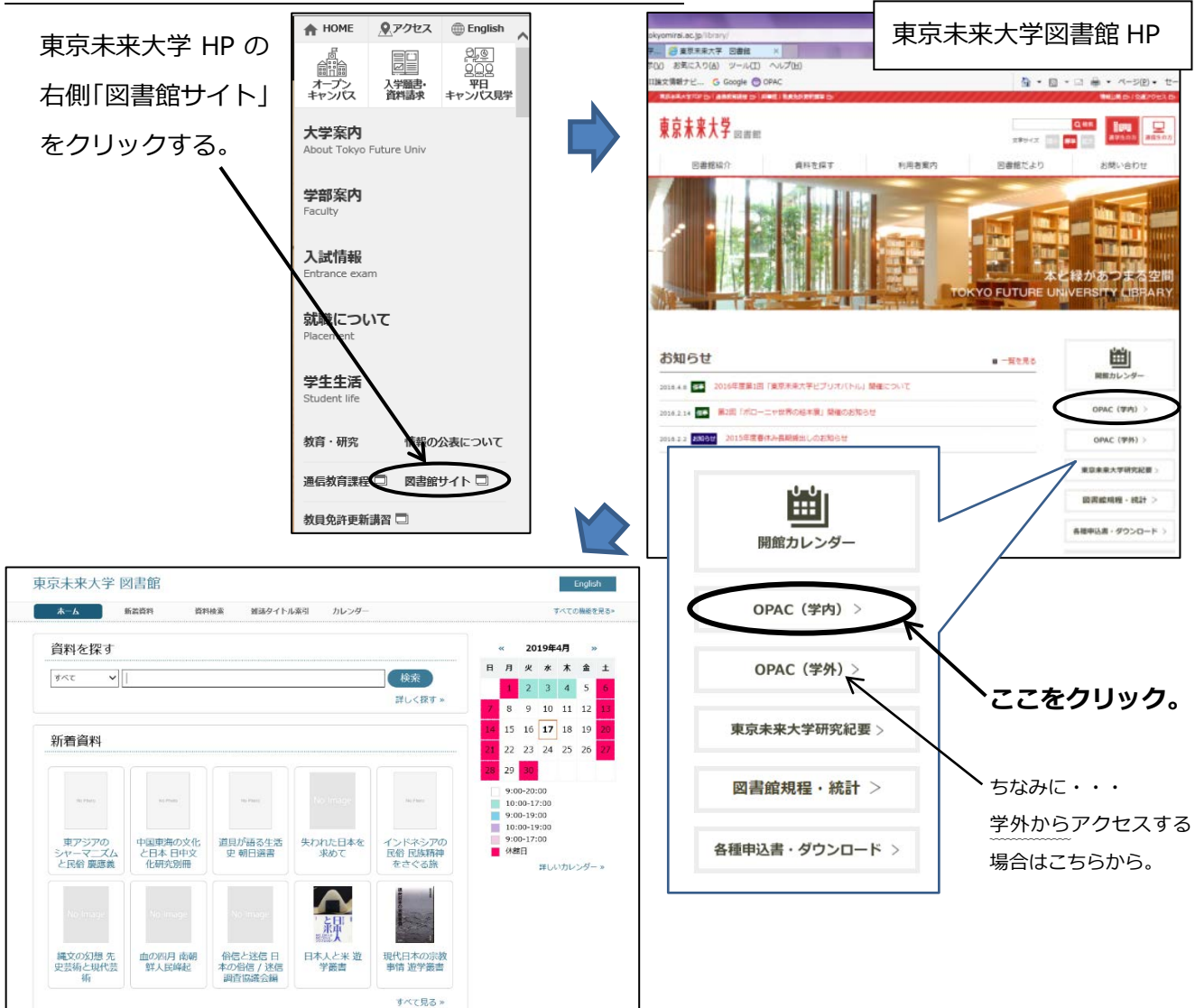

# **3.検索方法**

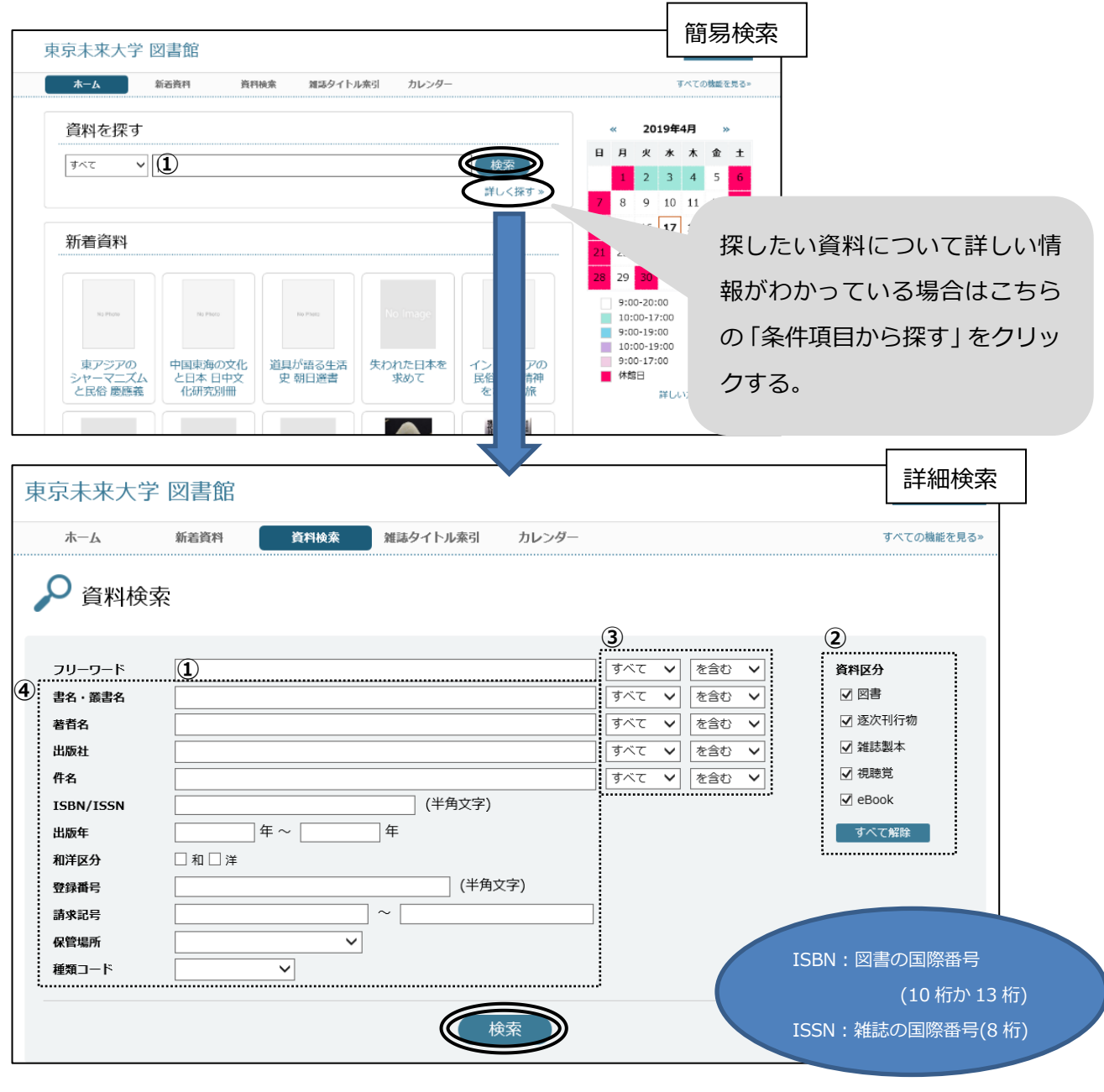

#### **①④ 探したい資料の情報を正確に入力します。 ② 探したい資料の種類を特定します。**

- ・書名、著者名、内容を表すキーワードなど。
- ・スペース(空白)で区切って複数入力もできます。
	- 例:教育 歴史
- ・①の「キーワード検索」に入力した情報は全ての項目を検索 します。

・④の「条件項目」は入力した項目だけを検索します。

#### ポイント!

漢字で入力したときと、平仮名(カタカナ)で入力したときでは 検索結果が異なります。両方で検索してみてください。

例:「星の王子さま」 と 「ほしのおうじさま」

・全資料を対象にする。→全てにチェックをする。

- ・対象を選ぶ→対象でないもののチェックをはずす。
- **③ ①④に入力した情報をどんな条件で検索する か指定します。**

「あいまい」とは・・・新旧漢字、大文字・小文字、全角・半 角などを同一視して検索することです。外来語表記や記号表記 のゆれにも対応しています。

例:芥川龍之介 = 芥川竜之介 ぎりしゃ神話 = ギリシャ神話 = ギリシア神話

## **4.検索結果の見方**

検索を実行するとまず**「検索結果一覧」**が表示されます。

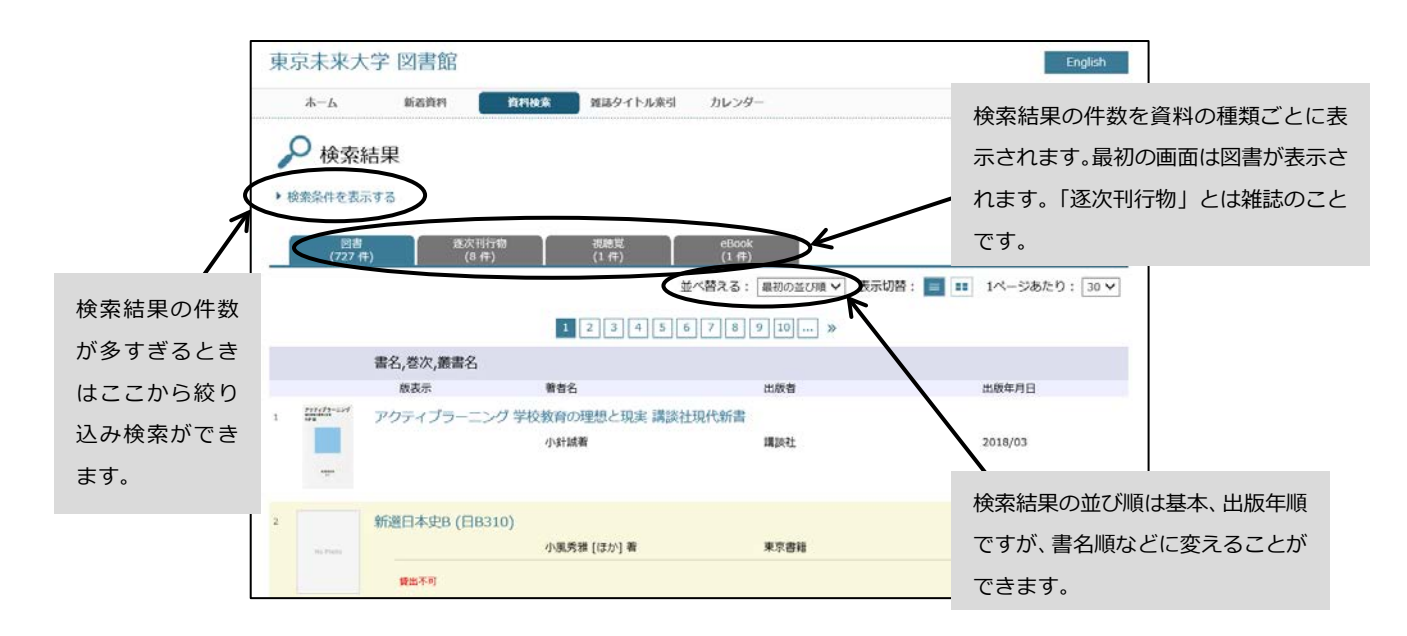

## **5.資料データ詳細の見方**

**図書** 4 の画面でみたい図書のタイトルをクリックすると**「資料データ詳細」**が表示されます。

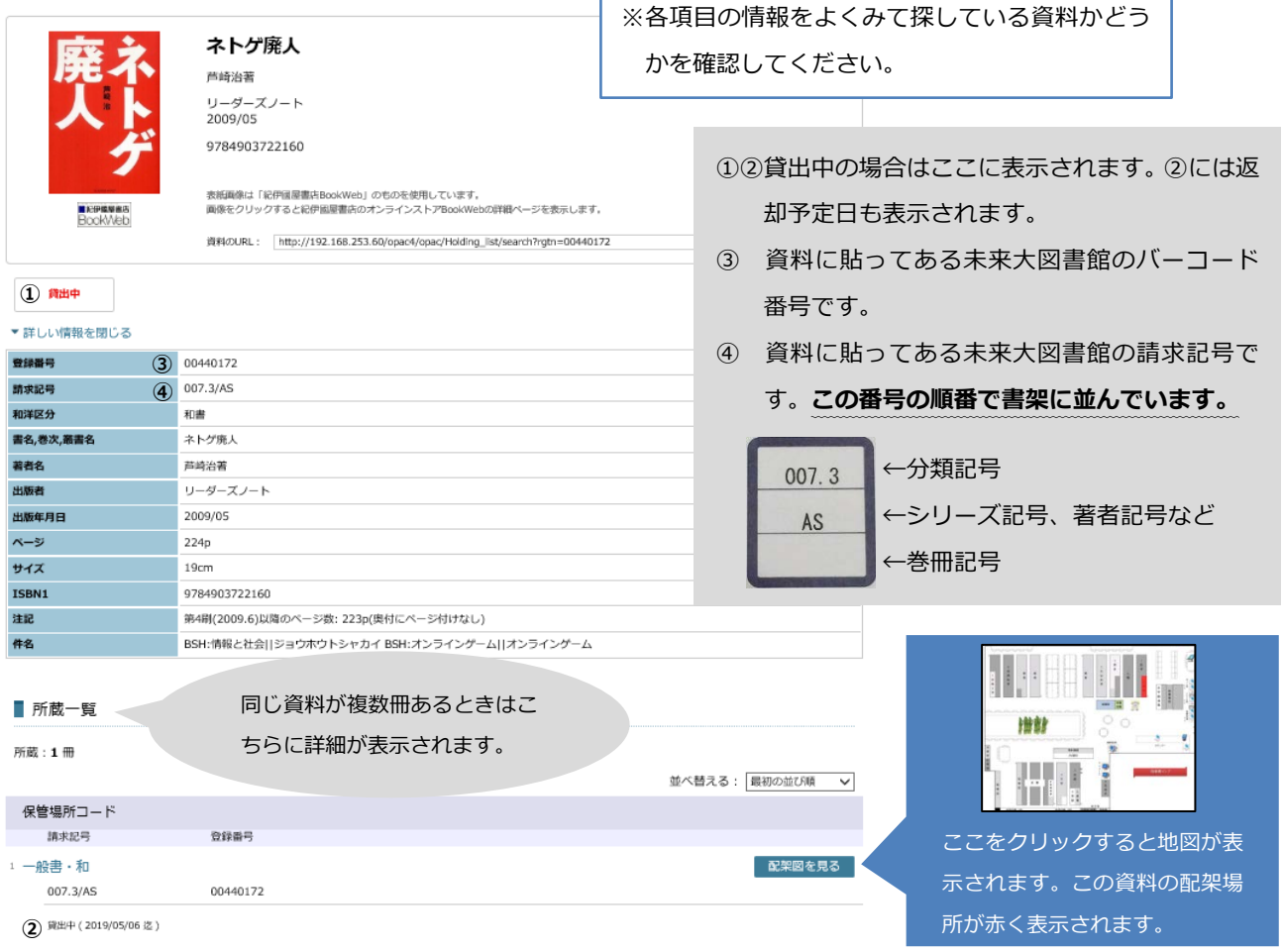

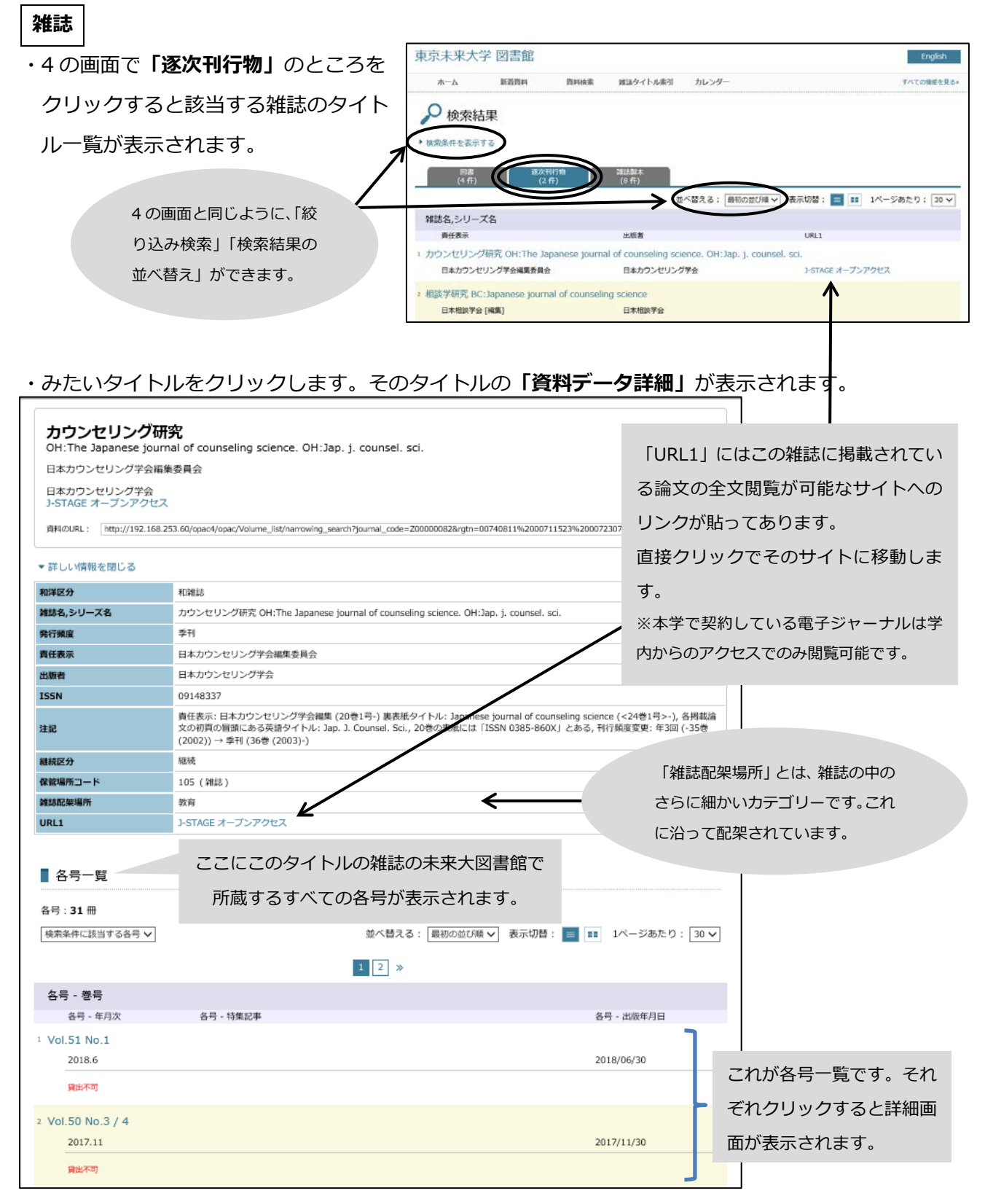

※雑誌の新しい巻号は図書館入り口近くの雑誌コーナーに、バックナンバーは図書館奥の雑誌コーナー

に配架されています。

※学術雑誌は基本、禁帯出です。

※OPAC では論文の記事検索はできません。

 $\overline{\mathbf{u}}$ 

## **eBook**

# ・4 の画面で**「eBook」**のところをクリックすると該当する eBook の一覧が表示されます。

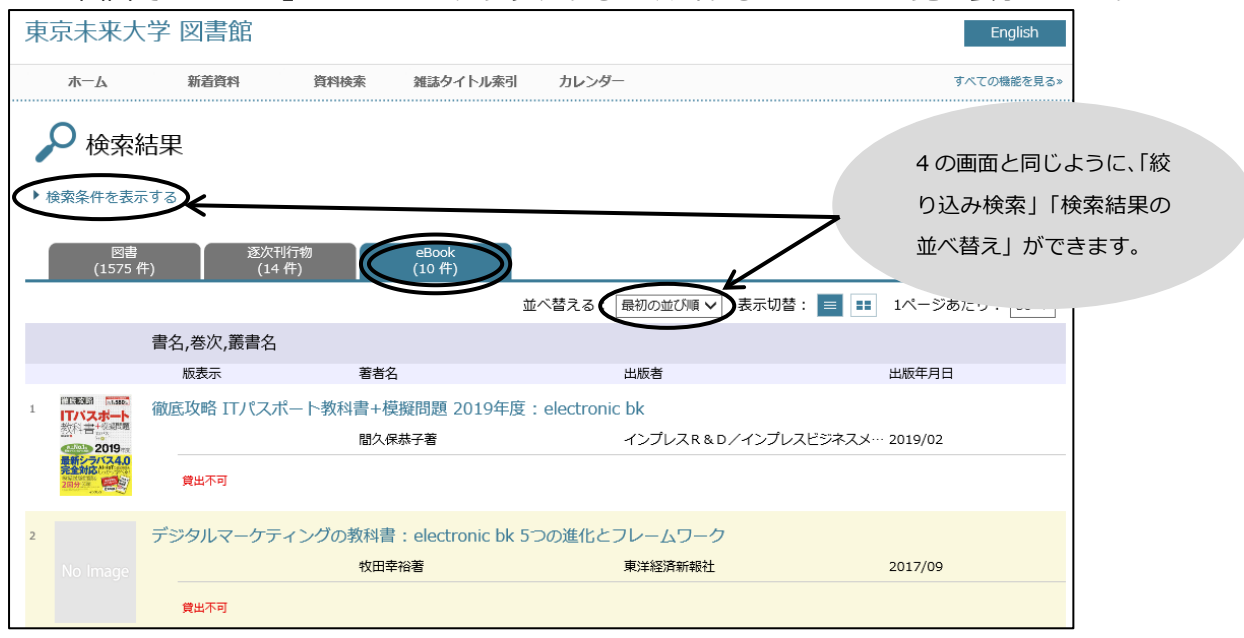

#### ・みたい eBook のタイトルをクリックすると**「資料データ詳細」**が表示されます。

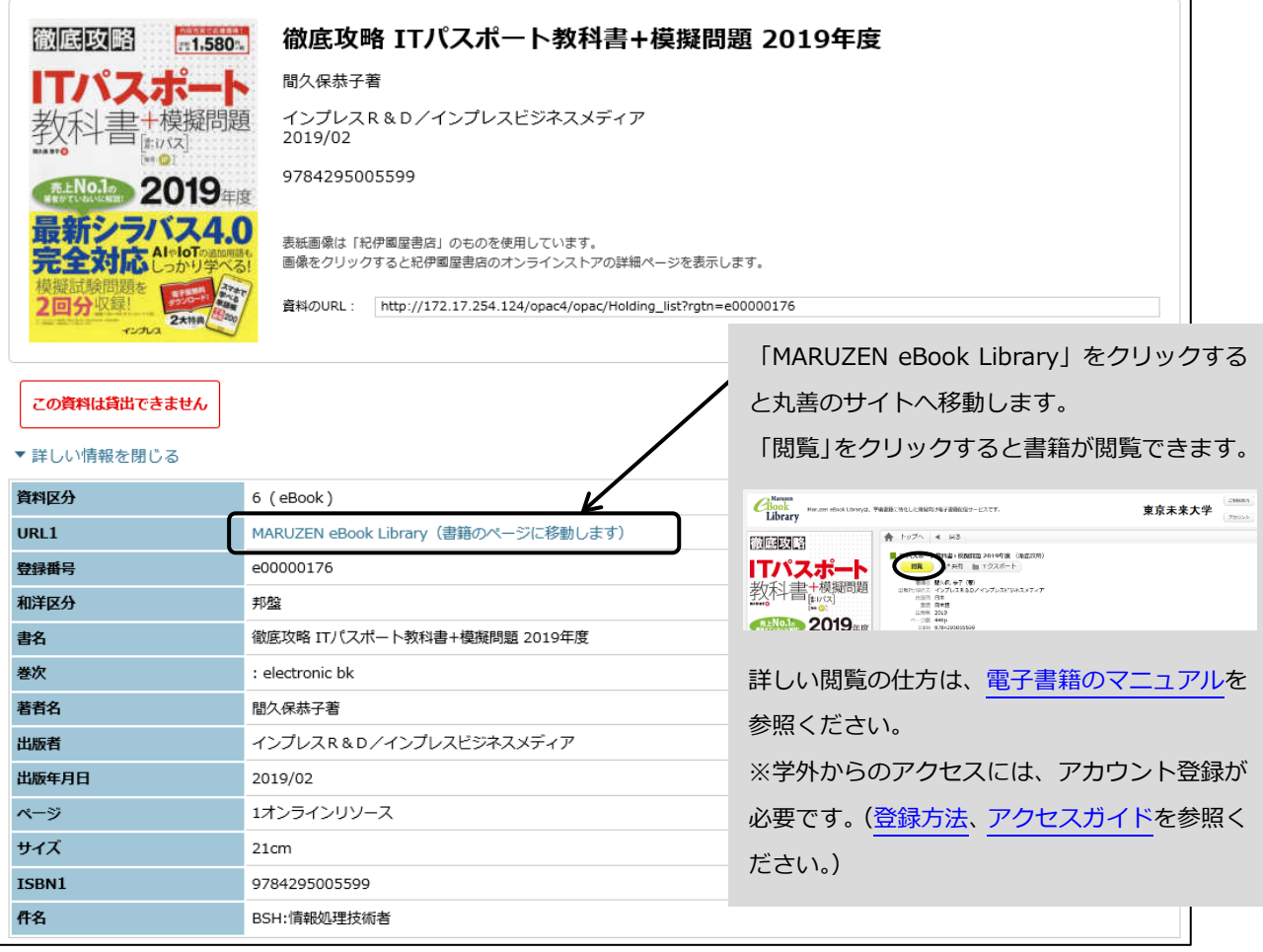